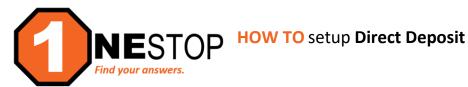

1) Go to https://hennepintech.edu and under Current Students, choose Eservices & Schedule.

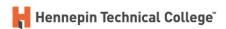

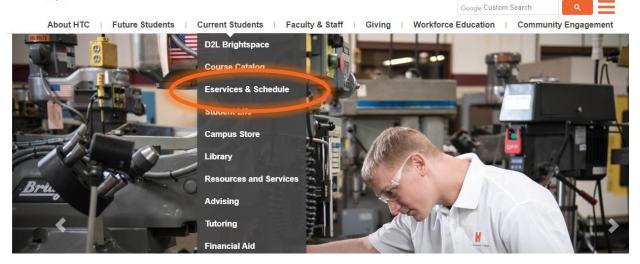

2) At the bottom of page, under eServices, click on the campus you are attending.

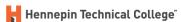

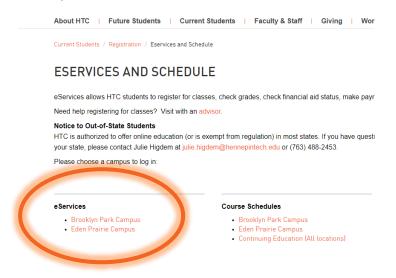

3) Login with StarID and StarID password (wx1234yz – sample format).

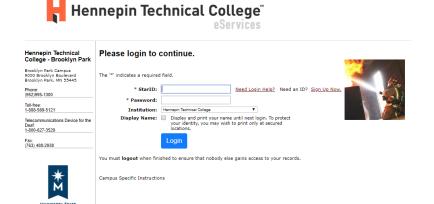

4) Click on Financial Aid in the left navigation pane. A drop-down list will appear.

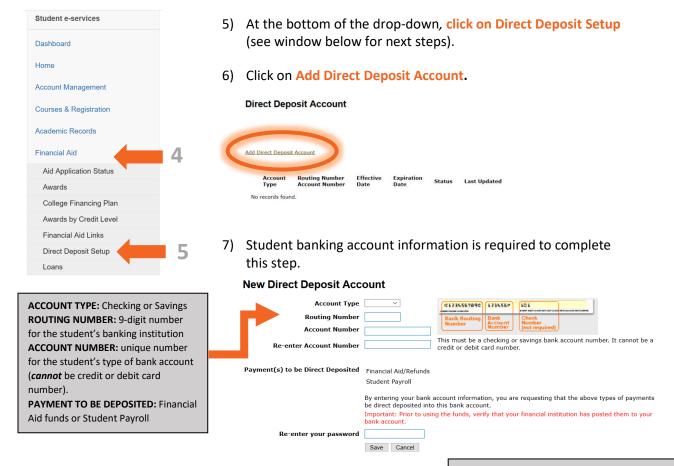

 Student enters StarID password accepting to request fund for payments be direct deposited into specified bank account. **IMPORTANT:** Any changes to the bank account (change in account or closure) will effect payment disbursements. Make sure account info is updated.